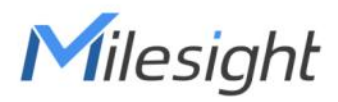

# Al ToF People Counting Sensor VS133

User Guide

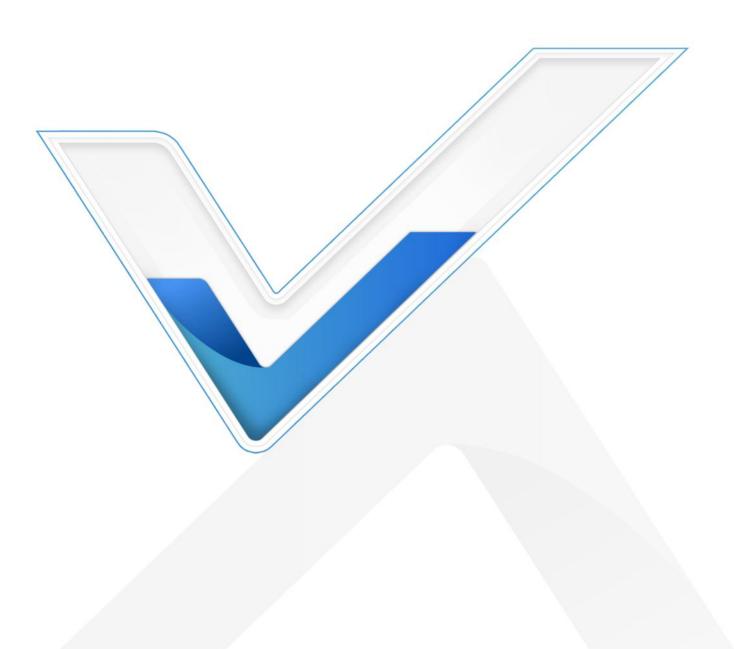

#### **Safety Precautions**

Milesight

Milesight will not shoulder responsibility for any loss or damage resulting from not following the instructions of this operating guide.

- Though the device is compliant with Class 1 (IEC/EN 60825-1:2014), please DO NOT look at the ToF sensor too close and directly.
- The device must not be disassembled or remodeled in any way.
- To avoid risk of fire and electric shock, do keep the product away from rain and moisture before installation.
- Do not place the device where the temperature is below/above the operating range.
- Do not touch components which may be hot.
- The device must never be subjected to shocks or impacts.
- Make sure the device is firmly fixed when installing.
- Do not expose the device to where laser beam equipment is used.
- Use a soft, dry cloth to clean the lens of the device.

#### **Declaration of Conformity**

VS133 is in conformity with the essential requirements and other relevant provisions of the CE,

FCC, and RoHS.

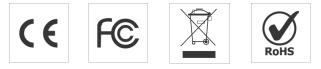

#### Copyright © 2011-2023 Milesight. All rights reserved.

All information in this guide is protected by copyright law. Whereby, no organization or individual shall copy or reproduce the whole or part of this user guide by any means without written authorization from Xiamen Milesight IoT Co., Ltd.

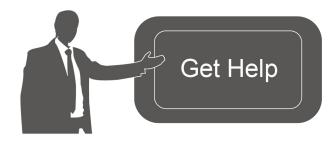

For assistance, please contact Milesight technical support: Email: iot.support@milesight.com Support Portal: support.milesight-iot.com Tel: 86-592-5085280 Fax: 86-592-5023065 Address: Building C09, Software Park Phase III, Xiamen 361024, China

#### **Revision History**

Milesight

| Date         | Doc Version | Description     |
|--------------|-------------|-----------------|
| May 24, 2023 | V 1.0       | Initial version |

# Contents

| 1. Product Introduction                              | 5    |
|------------------------------------------------------|------|
| 1.1 Overview                                         | 5    |
| 1.2 Key Features                                     | 5    |
| 2. Hardware Introduction                             | 5    |
| 2.1 Packing List                                     | 5    |
| 2.2 Hardware Overview                                | 6    |
| 2.3 Button and LED Indicators                        | 7    |
| 2.4 Dimensions (mm)                                  | 7    |
| 3. Power Supply                                      | 7    |
| 4. Access the Sensor                                 | 8    |
| 4.1 Access with Wi-Fi (LoRaWAN <sup>®</sup> Version) | 8    |
| 4.2 Access with Ethernet (PoE Version)               | 9    |
| 5. Operation Guide                                   | 10   |
| 5.1 Dashboard                                        | 10   |
| 5.2 Rule                                             | 11   |
| 5.3 Communication                                    | 14   |
| 5.3.1 WLAN (LoRaWAN <sup>®</sup> Version)            | 14   |
| 5.3.2 LoRa (LoRaWAN <sup>®</sup> Version)            | 15   |
| 5.3.3 Ethernet (PoE Version)                         | 18   |
| 5.4 Report                                           | 19   |
| 5.5 System                                           | . 20 |
| 5.5.1 Device Info                                    | . 20 |
| 5.5.2 User                                           | 21   |
| 5.5.3 Time Configuration                             | 22   |
| 5.5.4 Remote Management (PoE Version)                | 23   |
| 5.5.5 System Maintenance                             | 23   |
| 6. Installation Instruction                          | 24   |
| 6.1 Installation Height                              | . 25 |
| 6.2 Covered Detection Area                           | 25   |
| 6.3 Environment Requirements                         | . 25 |
| 6.4 Installation                                     | . 26 |
| 6.5 Factors Affecting Accuracy                       | 29   |
| 7. Communication Protocol                            | 29   |
| 7.1 LoRaWAN <sup>®</sup> Version                     | 29   |
| 7.2 PoE Version                                      | 32   |
|                                                      |      |

# 1. Product Introduction

#### 1.1 Overview

Milesight

VS133 is a sensor that uses second-generation ToF technology to accurately count people. This technology provides more precise depth maps and longer detection distances while maintaining an excellent privacy protection rate. The advanced ToF technology combined with an AI algorithm enables the sensor to handle complex scenes and distinguish non-human objects with up to 99.8% accuracy. The VS133 sensor can be used in conjunction with the Milesight LoRaWAN® gateways and the Milesight IoT Cloud, as well as with the PoE version VS133-P, which allows for easy Ethernet connectivity and different data transmission options. With easy installation, the VS133 and VS133-P sensors are ideal for entrances or corridors in retail stores, malls, offices, subways, and other locations.

# 1.2 Key Features

- Up to 99.8% accuracy combining the 2<sup>nd</sup> generation ToF technology and AI algorithm
- Allow to collect people counting data by differentiating between children and adults and detecting staffs via identification features for clearer people analysis
- Wider field angle to obtain longer-distance depth maps and cover a larger area
- Working well even in low-light or completely dark environments with great lighting adaptability
- Free from privacy concerns without image capturing
- Smart U-turn counting to filter redundant counting of people wandering in the area
- High compatibility of data transmission either from LoRaWAN<sup>®</sup> or Ethernet port (HTTP/MQTT/CGI)
- Various serial ports are equipped in the VS133 PoE version
- 4GB flash storage to store counting data locally and securely
- Easy configuration via Wi-Fi or Ethernet port for web GUI configuration
- Function well with standard LoRaWAN® gateways and network servers
- Quick and easy management with Milesight IoT Cloud or Milesight DeviceHub

# 2. Hardware Introduction

2.1 Packing List

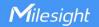

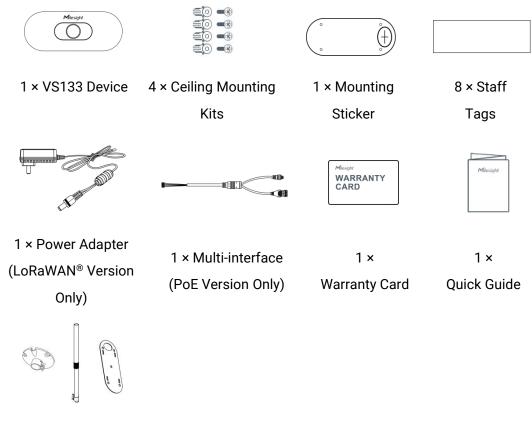

1 × VB01 Multifunctional Bracket Kit(Optional)

If any of the above items is missing or damaged, please contact your sales representative.

# 2.2 Hardware Overview LoRaWAN® Version

Δ

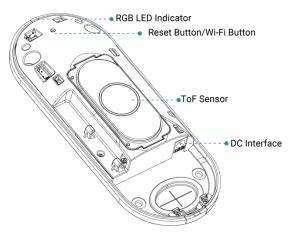

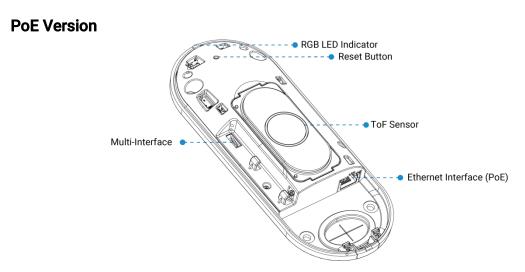

# 2.3 Button and LED Indicators

| Function          | Action                                             | LED Indication      |
|-------------------|----------------------------------------------------|---------------------|
| Turn On/Off Wi-Fi |                                                    | Blue blinks 3s      |
| (LoRaWAN®         | Press and hold the button for more than 3 seconds. | Wi-Fi on: Blue on   |
| Version Only)     |                                                    | Wi-Fi off: Green on |
| Reset to Factory  | Press and hold the reset button for more than 10   | Green Dlinke        |
| Default           | seconds.                                           | Green Blinks.       |

# 2.4 Dimensions (mm)

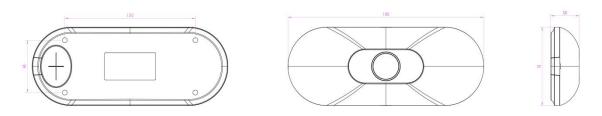

# 3. Power Supply

#### LoRaWAN® Version:

VS133 can be powered by power adapter (12VDC, 2A).

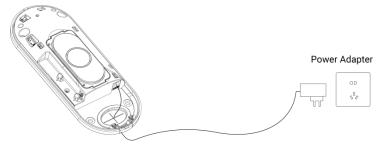

#### **PoE Version:**

Milesight

VS133-P can be powered by 802.3at standard PoE. Choose one of the following methods to power up the device.

• Powered by a PoE Switch

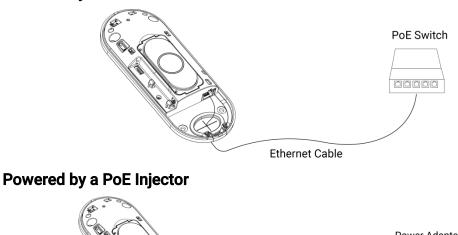

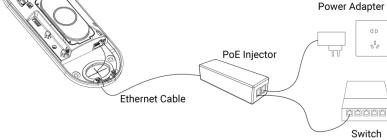

# 4. Access the Sensor

VS133 sensor provides user-friendly web GUI for configuration and users can access it via Wi-Fi connection or Ethernet port. The recommended browsers are Internet Explorer, Firefox, Chrome, Microsoft Edge, and Safari. The default IP of Ethernet port is **192.168.5.220**, the default IP of Wi-Fi is **192.168.1.1**, and default SSID is **People Counter\_XXXXXX**.

Note: The default information can be found on the label.

#### 4.1 Access with Wi-Fi (LoRaWAN® Version)

Step 1: Power on the device.

Step 2: Enable the Wireless Network Connection on your computer and search for corresponding access point, then connect computer to this access point.

Step 3: Open the Browser and type 192.168.1.1 to access the web GUI.

Step 4: Select the language.

Step 5: Users need to set the password and three security questions when using the sensor for the first time (three questions can be skipped by refreshing webpage). After configuration, log in with username (admin) and custom password.

#### Note:

1) Password must be 8 to 16 characters long, which contains at least two kinds or more in combination with numbers, lowercase letters, uppercase letters and special characters .

2) You can click the "forgot password" in login page to reset the password by answering three security questions when you forget the password if you set the security questions in advance.

Milesight

|                                                                                                    |                                                                         |                              |         | English 🤇 |
|----------------------------------------------------------------------------------------------------|-------------------------------------------------------------------------|------------------------------|---------|-----------|
|                                                                                                    |                                                                         |                              |         |           |
|                                                                                                    |                                                                         |                              |         |           |
| and the second second                                                                                            |                                                                         |                              |         |           |
|                                                                                                    | Activation                                                              |                              |         |           |
|                                                                                                    | Username                                                                | admin                        |         |           |
|                                                                                                    | Password                                                                |                              | Prode 1 |           |
|                                                                                                    | At least:                                                               |                              |         |           |
|                                                                                                    | <ul> <li>B characters</li> <li>2 types of characters: Number</li> </ul> | r, letter and symbol         |         | _ X = 1   |
|                                                                                                    |                                                                         | 3                            |         |           |
|                                                                                                    |                                                                         |                              |         |           |
|                                                                                                    |                                                                         |                              |         |           |
|                                                                                                    |                                                                         |                              |         |           |
|                                                                                                    |                                                                         | -<br>                        |         | 100 A     |
|                                                                                                    | _                                                                       |                              |         | -         |
|                                                                                                    |                                                                         |                              |         | English > |
|                                                                                                    |                                                                         |                              |         |           |
|                                                                                                    |                                                                         |                              |         |           |
|                                                                                                    | Set Security Question                                                   |                              | No the  |           |
|                                                                                                    | Security Question1                                                      | What is your lucky number?   |         | 1.54      |
|                                                                                                    | Security Question2                                                      | What is your favorite sport? |         |           |
|                                                                                                    | Answer2                                                                 |                              |         |           |
|                                                                                                    | Security Question3                                                      | What is your favorite game?  |         |           |
|                                                                                                    | Answer3                                                                 |                              |         |           |
|                                                                                                    |                                                                         |                              |         |           |
|                                                                                                    |                                                                         | -                            |         | 50 (S     |
| and the second second second second second second second second second second second second second second second |                                                                         |                              |         |           |

# 4.2 Access with Ethernet (PoE Version)

Step 1: Power on the device and connect the Ethernet port to a PC.

- Step 2: Change the IP address of computer to 192.168.5.0 segment as below:
  - a. Go to Start→ Control Panel→ Network and Internet → Network and Sharing Center→ Ethernet→ Properties→ Internet Protocol Version 4 (TCP/IPv4).

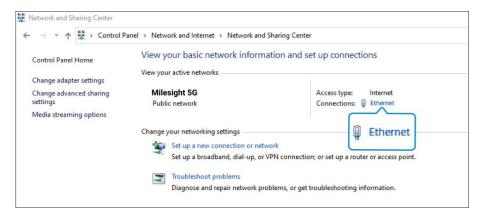

Enter an IP address that in the same segment with sensor (e.g. 192.168.5.61, but please note that this IP address shall not conflict with the IP address on the existing network);

| ou can get IP settings assigned                                      | automatically if your network supports |
|----------------------------------------------------------------------|----------------------------------------|
| his capability. Otherwise, you no<br>or the appropriate IP settings. | eed to ask your network administrator  |
| Obtain an IP address autom                                           | natically                              |
| Use the following IP addres                                          | s:                                     |
| IP address:                                                          | 192.168.5.61                           |
| S <u>u</u> bnet mask:                                                | 255 . 255 . 255 . 0                    |
| Default gateway:                                                     | 192 . 168 . 5 . 220                    |
| Obtain DNS server address                                            | automatically                          |
| • Use the following DNS serve                                        | er addresses:                          |
| Preferred DNS server:                                                | 8.8.8.8                                |
| Alternate DNS server:                                                | r - r                                  |
|                                                                      | Advantad                               |

Step 3: Open the Browser and type 192.168.5.220 to access the web GUI. After logging on web GUI successfully, user is allowed to view configuration page.

# 5. Operation Guide

#### 5.1 Dashboard

After logging on to the device web GUI successfully, user is allowed to view live video as follows.

| <ul> <li>Cashboard</li> <li>Rule</li> <li>Communication</li> <li>Report</li> <li>System</li> <li>English </li> <li>admin </li> </ul> | P   P   P |
|----------------------------------------------------------------------------------------------------|----------------------------------------------------------------------------------------------------|
| Parameters                                                                                                    | Description                                                                                                    |
| Reset Count                                                                                                    | Clear accumulated entrance and exit people counting values.                                                                                                    |
| Output                                                                                                    | Click to output a 5s high level signal from alarm out interface.                                                                                                    |
| (PoE Version)                                                                                                    | Alarm Output: dry contact, output=tow contacts closure                                                                                                    |
| Track                                                                                                    | When enabled, there is tracking line when people pass the detection area.                                                                                                    |

# 5.2 Rule

#### **Draw Detection Lines**

Users can draw detection lines to record the people count values which indicate the number of people enter or exit.

#### Step 1: Click Draw Detection Lines.

Step 2: Left-click to start drawing and drag the mouse to draw a line, left-click again to continue drawing a different direction edge and right-click the mouse to complete the drawing. The line can be dragged to adjust the location and length. One device supports at most 4 broken lines with maximum 4 segments each.

Step 3: If users need to delete the line, Click **Draw Detection Lines**, and select the line which need to be deleted, then click **Clear This Line** or click **Clear All**.

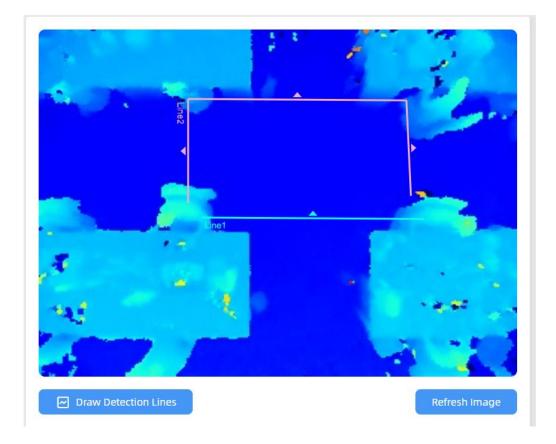

#### Note:

1) The arrow direction of the detection line depends on your drawing direction.

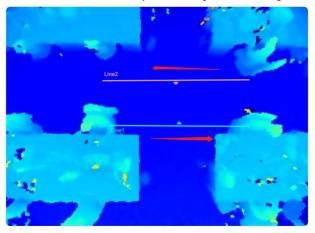

2) Ensure that the detected target can pass through the detection line completely. It's recommended that the detection line is perpendicular to the In/Out direction and on the center of the detection area without other objects around.

3) A redundant identification area needed to be left on both sides of the detection line for the target. This is to ensure that the sensor has stable recognition and tracking of this target before it passes the detection line, which will make the detection and count more accurate.

# **Rule Configuration**

#### Users can set the rules to ensure accurate counting.

| Deployment Parameter                 |                        |
|--------------------------------------|------------------------|
| Installation Height<br>mm(2000~3500) | 3050                   |
| Max. Target Height<br>mm(500~3000)   | 2000                   |
| Min. Target Height<br>mm(500~3000)   | 1000                   |
| Child Filter Height<br>mm(500~3000)  | 1900                   |
|                                      | ×                      |
| Counting Strategy                    |                        |
| U-turns Filtering                    |                        |
| Draw U-turns Areas ①                 | Draw                   |
| Children Distinction                 |                        |
| Staff Detection ①                    |                        |
| Input Enable Count Externally        |                        |
| Current Status                       | Low C                  |
| Trigger Status                       | High Status Low Status |

| Parameters              | Description                                                                                                    |
|-------------------------|----------------------------------------------------------------------------------------------------|
| Installation Height     | Set the device installation height.                                                                                                    |
| Max Target Height       | Set the maximum target height, then the device will ignore the objects higher than this setting.                                                                                                    |
| Min Target Height       | Set the minimum target height, then the device will ignore the object shorter than this setting.                                                                                                    |
| Child Filter Height     | Set the max child height when children distinction feature is enabled.                                                                                                    |
| U-turns Filtering       | When enabled, it allows to draw an area for every line and the device will count the In and Out values only when people cross along this area. Users can left-click to start the drawing and add edges for this area, then right-click to stop drawing. |
| Children<br>Distinction | The device will detect the people shorter than child filter height as children.                                                                                                    |
| Staff Detection         | The device will detect the people who wear reflective stripe as staff tags on                                                                                                    |

|                  | the visible upper body (neck, shoulders, etc.) as staffs.                     |
|------------------|-------------------------------------------------------------------------------|
|                  | Reflective stripe requirements: width > 2cm, 500 cd/lux.m <sup>2</sup>        |
| Input Enable     | Only when alarm input status is the same as the preset trigger status, will   |
| Count Externally | the device count the data.                                                    |
| (PoE Version)    | Alarm Input: dry contact, low level=two contacts disconnected, high level=tow |
|                  | contacts closure                                                              |

**Note:** Due to the error in ToF distance measurement (0.035 m), the Max Target Height should be set as maximum pedestrian height plus 0.035 m and the Min Target Height as minimal pedestrian height minus 0.035 m in the actual applications. For example, if the pedestrian height is 1.6 m to 1.8 m, the Max and Min Target Height should be configured as 1.835 m and 1.565 m respectively.

| Report Strategy       |    |     |
|-----------------------|----|-----|
| Trigger Report        |    |     |
| Periodic Report       |    |     |
| Period<br>min(1~1080) | 10 | × ✓ |

| Parameters      | Description                                                                 |  |
|-----------------|-----------------------------------------------------------------------------|--|
| Trigger Report  | Report the people counting data immediately when the in/out value change    |  |
| (PoE Version)   | Report the people counting data inimediately when the in/out value changes. |  |
| Periodic Report | Report the people counting data periodically.                               |  |
| Period          | Set the period of reporting periodic report.                                |  |
|                 | Range: 1-1080 mins, default: 10 mins                                        |  |

# **5.3 Communication**

#### 5.3.1 WLAN (LoRaWAN® Version)

VS133 supports wlan feature to work as AP mode to configure device and it can not connect to other access point.

| nable WLAN     |                       |    |
|----------------|-----------------------|----|
| WLAN Settings  |                       |    |
| Vi-Fi SSID     | People Counter_10E136 |    |
| Protocol       | 802.11n (2.4G)        | \$ |
| Bandwidth      | 20MHz                 | Ŷ  |
| Channel        | Auto                  | \$ |
| Security Mode  | WPA-PSK/WPA2-PSK      | \$ |
| Cipher         | AES/TKIP              | ٢  |
| Wi-Fi Password |                       | ~  |

| Parameters        | Description                                                                                                    |  |
|-------------------|----------------------------------------------------------------------------------------------------|--|
| Enable WLAN       | Enable Wi-Fi feature. If disabled, users can use button or LoRaWAN <sup>®</sup> downlink command to enable it. |  |
| Wi-Fi SSID        | The unique name for this device Wi-Fi access point.                                                            |  |
| Protocol          | 802.11b (2.4 GHz), 802.11g (2.4 GHz), 802.11n (2.4 GHz) are optional.                                          |  |
| Bandwidth         | 20 MHz or 40 MHz are optional.                                                                                 |  |
| Channel           | Select the wireless channel. Auto, 1,11 are optional.                                                          |  |
| Security Mode     | No Encryption, WPA-PSK, WPA2-PSK and WPA-PSK/WPA2-PSK are optional.                                            |  |
| Cipher            | AES, TKIP, AES/TKIP are optional.                                                                              |  |
| Wi-Fi<br>Password | Customize the password when security mode is not No Encryption.                                                |  |

# 5.3.2 LoRa (LoRaWAN<sup>®</sup> Version)

LoRa settings are used for configuring the transmission parameters in LoRaWAN® network.

| Device LoRa Info.                    |                       |                  |    |
|--------------------------------------|-----------------------|------------------|----|
| oRa Status                           |                       | De-activated     | 0  |
| evice EUI                            |                       | 24E1246936202833 | C  |
| oRaWAN <sup>®</sup> Settings         |                       |                  |    |
| PP EUI                               | 24E124C0002A0001      |                  |    |
| pplication Port<br>~223)             | 85                    |                  |    |
| in Type                              | ΟΤΑΑ                  |                  | \$ |
| plication Key                        | •••••                 | •••••            | L. |
| ejoin Mode                           |                       |                  | 0  |
| umber of Detection<br>~32)           | 8                     |                  |    |
| RaWAN® Version                       | V1.0.3                |                  | Ŷ  |
| gion                                 | US915                 |                  | Ŷ  |
| (2 Data Rate                         | DR0 (SF12, 125k)      |                  | \$ |
| <b>2 Frequency</b><br>z(923.3~927.5) | 923.3                 |                  |    |
| reading Factor                       | SF10-DR0              |                  | \$ |
| abled Channel Index                  | 0-71                  |                  |    |
| Channel List                         |                       |                  |    |
| Index                                | <b>Frequen</b><br>MHz | icy              |    |
| 0-15                                 | 902.3-9               | 05.3             |    |
| 16-31                                | 905.5-9               | 08.5             |    |
| 32-47                                | 908.7-9               | 11.7             |    |
| 48-63                                | 911.9-91              | 14.9             |    |
| 64-71                                | 903-914               | 1.2              |    |

LoRa Working Mode

ADR

| Parameters                                                                         | Description                                                    |  |
|------------------------------------------------------------------------------------|----------------------------------------------------------------|--|
| LoRa Status                                                                        | LoRaWAN® network joining status of this device.                |  |
| Device EUI                                                                         | Unique ID of the device, which can also be found on the label. |  |
| App EUI                                                                            | The Default App EUI is 24E124C0002A0001.                       |  |
| Application Port The port used for sending and receiving data, default port is 85. |                                                                |  |

× ✓

| Join Type                       | OTAA and ABP mode are available.                                                                                                    |  |
|---------------------------------|----------------------------------------------------------------------------------------------------|--|
| Application Kay                 | Appkey for OTAA mode, the default key is                                                                                                    |  |
| Application Key                 | 5572404C696E6B4C6F52613230313823.                                                                                                    |  |
| Device Address                  | DevAddr for ABP mode, the default address is the 5 <sup>th</sup> to 12 <sup>th</sup> digits of SN.                                                                                                    |  |
| Network Session                 | Nwkskey for ABP mode, the default key is                                                                                                    |  |
| Key                             | 5572404C696E6B4C6F52613230313823.                                                                                                    |  |
| Application                     | Appskey for ABP mode, the default key is                                                                                                    |  |
| Session Key                     | 5572404C696E6B4C6F52613230313823.                                                                                                    |  |
| Rejoin Mode                     | Reporting interval ≤ 35 mins: the device will send a specific number of<br>LinkCheckReq MAC packets to the network server with periodic or threshold<br>uplinks everytime more than 25~35 mins passes to validate connectivity; I<br>there is no response, the device will re-join the network.<br>Reporting interval > 35 mins: the device will send a specific number of<br>LinkCheckReq MAC packets to the network server every reporting interval to<br>validate connectivity; If there is no response, the device will re-join the<br>network. |  |
| Number of                       | When rejoin mode is enabled, set the number of detection.                                                                                                    |  |
| Detection                       | Note: the actual sending number is <b>Number of Detection +</b> 1.                                                                                                    |  |
| LoRaWAN <sup>®</sup><br>Version | V1.0.2, V1.0.3 are available.                                                                                                    |  |
| Region                          | Frequency plan of this device.                                                                                                    |  |
| RX2 Data Rate                   | RX2 data rate to receive downlinks.                                                                                                    |  |
| RX2 Frequency                   | RX2 frequency to receive downlinks.                                                                                                    |  |
| Spreading Factor                | If ADR is disabled, the device will send data via this spreading factor.                                                                                                    |  |
| Channel                         | Select the channel from channel list or enter the index to select the frequency<br>channel.<br>Index examples:<br>1, 40: Enabling Channel 1 and Channel 40<br>1-40: Enabling Channel 1 to Channel 40<br>1-40, 60: Enabling Channel 1 to Channel 40 and Channel 60<br>All: Enabling all channels                                                                                                    |  |
|                                 | Null: Indicates that all channels are disabled                                                                                                    |  |
| Confirm Mode                    |                                                                                                    |  |

#### Note:

- 1) Please contact sales for device EUI list if there are many units.
- 2) Please contact sales if you need random App keys before purchase.
- 3) Only OTAA mode supports rejoin mode.
- 4) Select OTAA mode when you connect device to Milesight IoT Cloud.

#### 5.3.3 Ethernet (PoE Version)

VS133 provides a Ethernet port for wired access. Besides, users can get the people counting data or configure the device via CGI. For CGI document, please contact with Milesight IoT support: iot.support@milesight.com.

| IP Address           | 192.168.68.75   | Test |
|----------------------|-----------------|------|
| Subnet Mask          | 255.255.255.0   |      |
| Default Gateway      | 192.168.68.1    |      |
| Primary DNS Server   | 8.8.8.8         |      |
| Secondary DNS Server | 114.114.114.114 |      |

| Parameters           | Description                                                  |
|----------------------|--------------------------------------------------------------|
| IP Address           | Set the IPv4 address of the Ethernet port, the default IP is |
|                      | 192.168.5.220.                                               |
| Subnet Netmask       | Set the Netmask for the Ethernet port.                       |
| Default Gateway      | Set the gateway for the Ethernet port's IPv4 address.        |
| Primary DNS Server   | Set the primary IPv4 DNS server.                             |
| Secondary DNS Server | Set the secondary IPv4 DNS server.                           |
| Test                 | Click to test if the IP is conflicting.                      |

| Protocol | НТТР | ÷ |
|----------|------|---|
| IRL      |      |   |
|          |      |   |
| Iser     |      |   |
| assword  |      |   |

| Parameters       | Description                                                                    |  |
|------------------|--------------------------------------------------------------------------------|--|
| Protocol         | HTTP (post) or MQTT is optional.                                               |  |
| HTTP             |                                                                                |  |
| URL              | The device will post the people counting data in json format to this URL.      |  |
| User             | The username used for authentication.                                          |  |
| Password         | The password used for authentication.                                          |  |
| MQTT             |                                                                                |  |
| Host             | MQTT broker address to receive data.                                           |  |
| Port             | MQTT broker port to receive data.                                              |  |
|                  | Client ID is the unique identity of the client to the server.                  |  |
| Client ID        | It must be unique when all clients are connected to the same server, and it is |  |
|                  | the key to handle messages at QoS 1 and 2.                                     |  |
| Username         | The username used for connecting to the MQTT broker.                           |  |
| Password         | The password used for connecting to the MQTT broker.                           |  |
| Торіс            | Topic name used for publishing.                                                |  |
| QoS              | QoS0, QoS1, QoS2 are optional.                                                 |  |
| TLS              | Enable the TLS encryption in MQTT communication.                               |  |
|                  | CA Signed Server or Self Signed is optional.                                   |  |
|                  | CA signed server certificate: verify with the certificate issued by            |  |
| Certificate Type | Certificate Authority (CA) that pre-loaded on the device.                      |  |
|                  | Self signed certificates: upload the custom CA certificates, client            |  |
|                  | certificates and secret key for verification.                                  |  |

#### 5.4 Report

VS133 supports to generate visual line chart or bar chart to display the people traffic and supports to export the report. Before using this feature, ensure that the device time is correct on **System** page.

| Milesight                                                              | Time Unit Hour Day Month Time Range 😳 23/05/2023 20:00:00 To 24/05/2023 20:00:00 Line1 🗘 🔍 Search 😢 Export                                           |
|------------------------------------------------------------------------|----------------------------------------------------------------------------------------------------|
| Communication Communication Report                                     | People Traffic Report Hour Line1<br>23/05/2023 20:00 ~ 24/05/2023 20:00 	□ In<br>30 	□ Out 	□ Adults In 	□ Children In<br>Adults Out 	□ Children Out |
| <ul> <li>System</li> <li>English &gt;</li> <li>▲ admin &gt;</li> </ul> |                                                                                                    |
| Parameters                                                             | Description                                                                                                    |
| Time Unit                                                              | Select the unit to generate the graph or export the data.                                                                                            |
| Time Range                                                             | Select the time range to generate the graph.                                                                                                    |
| Line1 🛟                                                                | Select the line to display the graph.                                                                                                    |
| Search                                                                 | Click to generate the graph according to the time range and line option.                                                                             |
| _                                                                      | Export the historical traffic data as CSV file according to the selected time                                                                        |
| Export                                                                 | unit.                                                                                                    |
| Staff                                                                  | unit.<br>Select whether to contain staff counting values on the graph.                                                                               |
| •                                                                      |                                                                                                    |

# 5.5 System

#### 5.5.1 Device Info

All information about the hardware and software can be checked on this page. Besides, you can modify the device password and set the security questions here.

| Device Info.     |                    |
|------------------|--------------------|
| Device Name      | People Counter × ✓ |
| Product Model    | V5133-915M         |
| SN               | 6757D13928710005   |
| Hardware Version | V1.0               |
| Software Version | V_133.1.0.1-b-t14  |
| MAC Address      | 24:E1:24:FF:00:04  |

**Note:** VS133-P supports to customize device ID and site ID for large amounts of devices management.

#### 5.5.2 User

# I User Users modify Edit Security Question Edit Edit Edit

| i alameters | Description                                                                                               |                                                                                                 |  |
|-------------|----------------------------------------------------------------------------------------------------|-------------------------------------------------------------------------------------------------|--|
|             | Click the admin on the user list, then you can click Modify to change the log<br>password of this device. |                                                                                                 |  |
|             | Users modify                                                                                              |                                                                                                 |  |
|             | Username                                                                                                  | admin                                                                                           |  |
| Modify      | Password                                                                                                  |                                                                                                 |  |
|             | New Password                                                                                              |                                                                                                 |  |
|             | Confirm                                                                                                   |                                                                                                 |  |
|             | At least:                                                                                                 |                                                                                                 |  |
|             | <ul> <li>8 characters</li> </ul>                                                                          |                                                                                                 |  |
|             | <ul> <li>2 types of characters: Numl</li> </ul>                                                           | per, letter and symbol                                                                          |  |
| Security    |                                                                                                    | rd, then set three security questions for your e password, you can click <b>Forget Password</b> |  |
| Question    |                                                                                                    | he password by answering three security                                                         |  |
|             | button on login page to leset l                                                                           | he passion by answering three security                                                          |  |

| questions correctly. |                              |
|----------------------|------------------------------|
| Secure Question S    | Settings (Already Set)       |
|                      |                              |
| Password             |                              |
| Security Question1   | What is your lucky number?   |
| Answer1              |                              |
| Security Question2   | What is your favorite sport? |
| Answer2              |                              |
| Security Question3   | What is your favorite game?  |
| Answer3              |                              |

# 5.5.3 Time Configuration

| Current System Time      |                    |                     |               |
|--------------------------|--------------------|---------------------|---------------|
| Date                     | 25/04/2023         |                     |               |
| Time                     | 15:15:39           |                     |               |
| Set the System Time      |                    |                     |               |
| Time Zone                | UTC+8:00 China Sta | ndard Time (CT/CST) | \$            |
| Synchronize Mode         |                    | NTP Timing          | Manual Timing |
| Setting Time             | 25/04/2023 15:15:1 | 7                   | × ✓           |
| Synchronize with your co | mputer time        |                     | Synchronize   |

| Parameters                        | Description                                    |
|-----------------------------------|------------------------------------------------|
| Time Zone                         | Choose the time zone for your location.        |
| Synchronize Mode<br>(PoE Version) | NTP Timing or Manual Timing is optional.       |
| Server Address<br>(PoE Version)   | NTP server address to sync the time.           |
| Time Interval<br>(PoE Version)    | Set the interval to sync time with NTP server. |

Milesight

| Setting Time     | Set the device time manually.            |  |
|------------------|------------------------------------------|--|
| Synchronize with |                                          |  |
| computer time    | Synchronize the time with your computer. |  |

#### 5.5.4 Remote Management (PoE Version)

Users can connect the device to the Milesight DeviceHub management platform on this page so as to manage the device centrally and remotely. For more details, please refer to *DeviceHub User Guide*. Before connecting, ensure the device has connected to network via Ethernet port and Internet connection is seamless.

| Status            | Disconnected |   |
|-------------------|--------------|---|
| Status            | Disconnected |   |
| Server Address    |              |   |
| Activation Method | Account      | ¢ |
| Account Name      |              |   |
| Password          |              |   |

| Parameters           | Description                                                                                                    |
|----------------------|----------------------------------------------------------------------------------------------------|
| Status               | Show the connection status between the device and the DeviceHub.                                                                    |
| Server<br>Address    | IP address or domain of the DeviceHub management server.                                                                            |
| Activation<br>Method | Select activation method to connect the device to the DeviceHub server, options are <b>Authentication Code</b> and <b>Account</b> . |

#### 5.5.5 System Maintenance

| Reset                         |                                                                                                    |
|-------------------------------|----------------------------------------------------------------------------------------------------|
| Recovery device basic config  | Basic Recovery Basic Recovery                                                                                         |
| Recovery device to factory se | All Recovery                                                                                                    |
| Reboot                        |                                                                                                    |
| Reboot the Device             | Reboot                                                                                                    |
| I Upgrade                     |                                                                                                    |
| Software Version              | V_133.1.0.2-a1                                                                                                    |
| Upgrade Image                 | Upgrade                                                                                                    |
| Explanation:The upgra         | de process takes 1-10 minutes, do not turn off the power. The automatic reboot will happen once the upgrade complete. |
| Backup and Restore            |                                                                                                    |
| Export Config File            | Export                                                                                                    |
| Import Config File            | import                                                                                                    |
| Parameters                    | Description                                                                                                    |
|                               | Recovery device basic configuration: keep the IP settings and user information                                        |
| Reset                         | when resetting.                                                                                                    |
| neset                         | Recovery device to factory settings: reset device to factory default, which                                           |
|                               | needs to verify admin password.                                                                                       |
| Reboot                        | Restart the device immediately.                                                                                       |
|                               | Click the folder icon and select the upgrading file, then click the <b>Upgrade</b> button                             |
| Upgrade                       | to upgrade. The update is done when the system reboots successfully.                                                  |

| Backup and | Export Config File: Export configuration file.                                |
|------------|-------------------------------------------------------------------------------|
|            | and complete automatic restart after the upgrade.                             |
| Upgrade    | Note: The upgrade process takes about 1-10 minutes. Do not turn off the power |

Restore Restore Restor

# 6. Installation Instruction

#### Parameter definition:

| Parameters       | Explanation                         | Value         |
|------------------|-------------------------------------|---------------|
| Н                | Installation height                 | ≤3.5 m        |
| d                | Minimum detection distance of VS133 | 0.5 m         |
| Δd               | Distance measurement error of VS133 | 0.035 m       |
| h <sub>max</sub> | Maximum pedestrian height           | Example 1.8 m |
| h <sub>min</sub> | Minimum pedestrian height           | Example 1.7 m |
| α                | ToF horizontal field of view angle  | 98°           |
| β                | ToF vertical field of view angle    | 80°           |
| x                | Length of detection range           |               |
| у                | Width of detection range            |               |

#### 6.1 Installation Height

Milesight

The maximum installation height is 3.5 m and the minimum installation height is  $h_{max}+d+\Delta d$ . For example, when the maximum pedestrian height is 1.8 m, then the minimum installation height is 1.8+0.5+0.035=2.335 m.

#### **6.2 Covered Detection Area**

The detection area covered by the device is related to the field of view angle of the device, the installation height and the target height. The length of the detection area is approximately  $x=2.300\times(H-h_{min})$  and the width of the detection area is approximately  $y=1.678 \times (H-h_{min})$ .

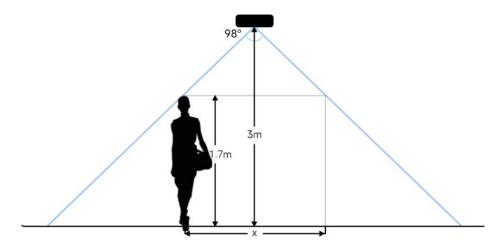

For example, if the Minimum height of pedestrians is 1.7 m, the detection area corresponding to each installation height is as follows:

| Installation Height | FoV Monitored Area (m) | Detection Area (m) |
|---------------------|------------------------|--------------------|
| 2.5                 | 5.75 × 4.20            | 1.84 × 1.34        |
| 2.6                 | 5.98 × 4.36            | 2.07 × 1.51        |
| 2.7                 | 6.21 × 4.53            | 2.30 × 1.68        |
| 2.8                 | 6.44 × 4.70            | 2.53 × 1.85        |
| 2.9                 | 6.67 × 4.87            | 2.76 × 2.01        |
| 3.0                 | 6.90 × 5.03            | 2.99 × 2.18        |
| 3.1                 | 7.13 × 5.20            | 3.22 × 2.35        |
| 3.2                 | 7.36 × 5.37            | 3.45 × 2.52        |
| 3.3                 | 7.59 × 5.54            | 3.68 × 2.69        |
| 3.4                 | 7.82 × 5.71            | 3.91 × 2.85        |
| 3.5                 | 8.05 × 5.87            | 4.14 × 3.02        |

#### **6.3 Environment Requirements**

 Black floor/carpet may affect the depth map and cause a lot of noises, but they will not affect the device to count people.

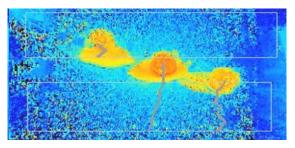

- Avoid 940nm light which may result in incorrect counting.
- Outdoor sunlight shining on the over channel will not have any effect, but the mirrored reflections that allow sunlight to shine on the ToF Sensor should be avoided.

#### 6.4 Installation

#### **Ceiling Mount**

Step 1: Ensure the thickness of the ceiling is more than 30 mm, then attach the mounting sticker to the ceiling and drill 4 holes with a diameter of 6mm. If the wire needs to be extended to the interior of the ceiling, a wire hole with a suitable size is also required to be drilled.

Step 2: Fix the wall plugs into the ceiling holes.

Step 3: Remove the cover on the device, and then connect all required wires and pass them through the wire hole behind the device or block on the side of the device if the wires need to be protruded from the side of the device.

(**Note:** if the alarm I/O of VS133-P is going to be used, please connect a multi-interface cable to the device)

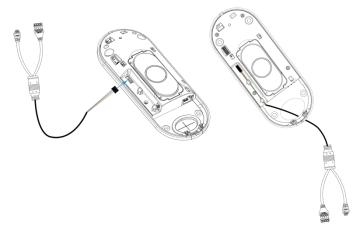

Step 4: Fix the device to the wall plugs via mounting screws; remember to adjust the mounting direction according to the detection area requirement. Step 5: Fix the cover back to the device.

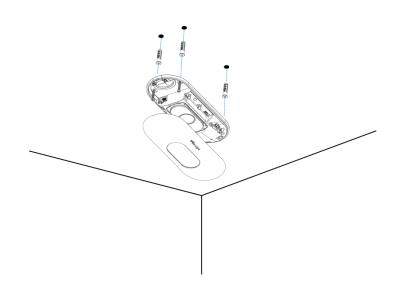

#### Ceiling/Lintel Mount (with Optional VB01 Multifunctional Bracket)

Step 1: Attach the mounting plate to the device with 4 screws.

Step 2: Fix the pole to the mounting plate with the hole on the plate.

Step 3: Adjust the length of the pole, then adjust the direction of 3-axis ball and tighten it with the handle. Step 4: Determine the mounting location and drill 3 holes, fix the wall plugs into the mounting holes, then

fix the bracket base to the wall plugs via mounting screws.

(**Note:** If the wire needs to be extended to the interior of the ceiling or wall, a wire hole with a suitable size is also required to be drilled.)

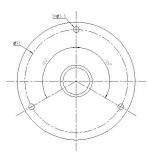

Step 5: Remove the cover on the device, and then connect all required wires and pass them through the inside of pole.

(**Note:** if the alarm I/O of VS133-P is going to be used, please connect a multi-interface cable to the device)

Step 6: Fix the pole to bracket base with screws and nuts.

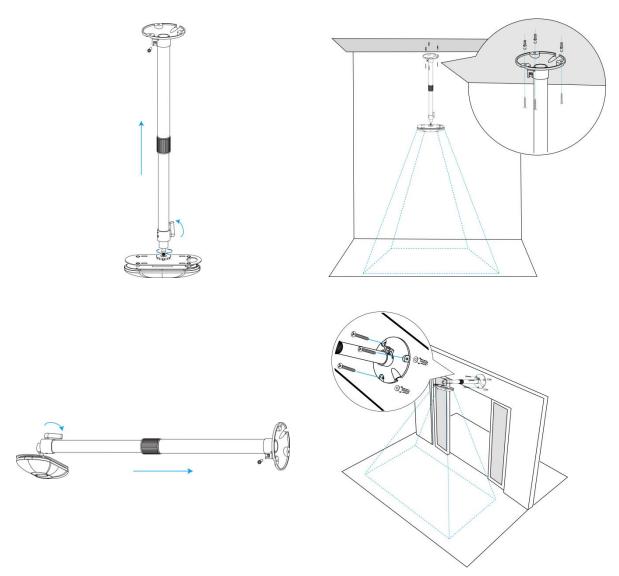

#### Note:

- Tilt installation should be avoided. Ensure that the front of the device and the ground plane are paralleled.
- Avoid installing the device against the wall and ensure that the device keeps away from the wall at least 30 cm on the short side and 50 cm on the long side.

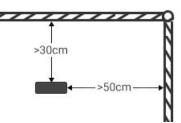

- Ensure that there are no other objects blocking the ToF light within a 30 cm radius of the front of the device.
- When you install devices on the top of swinging doors, it is suggested to keep the door normally open. If the door must be normally closed, please install the device on the other side of the door to keep away from the door movement. And it is suggested to keep away from the door with a distance of at least 30 cm.

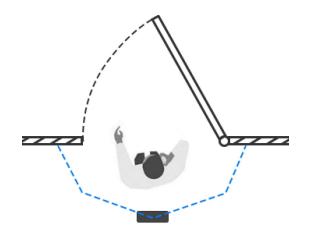

#### 6.5 Factors Affecting Accuracy

- Wearing a fisherman's hat or carrying a cardboard box on the shoulder: The target will not be recognized because it will become unlike a human in depth map.
- Handheld or cart-carrying a humanoid doll with sufficient height to pass by: The doll will be mistakenly detected as people because it is human-like in depth map.

# 7. Communication Protocol

#### 7.1 LoRaWAN® Version

#### **Uplink Data**

VS133 reports basic information of sensor whenever joining the network and the number of people periodically. For decoder examples please find files on <u>https://github.com/Milesight-IoT/SensorDecoders</u>.

| Channel | Туре                                                                                                    | Description                             |  |
|---------|----------------------------------------------------------------------------------------------------|-----------------------------------------|--|
|         | 01 (Protocol Version)                                                                                         | 01=> V1                                 |  |
| ff      | 09 (Hardware Version)                                                                                         | 01 04 => V1.4                           |  |
|         | 16 (Device SN)                                                                                                | 16 digits                               |  |
|         | 1f (Software Version)                                                                                         | 1f 07 00 4b => V31.7.0.75               |  |
| 03      | d2 (Accumulated counter)                                                                                      | Line 1 accumulated in counter, 4 bytes  |  |
| 04      | d2 (Accumulated counter)                                                                                      | Line 1 accumulated out counter, 4 bytes |  |
| 05      | Line 1:05cc (Periodic counter)Byte 1-2: in counter during the report iByte 3-4: out counter during the report |                                         |  |
| 06      | d2 (Accumulated counter)                                                                                      | Line 2 accumulated in counter, 4 bytes  |  |
| 07      | d2 (Accumulated counter)                                                                                      | Line 2 accumulated out counter, 4 bytes |  |

|    |                          | Line 2:                                          |
|----|--------------------------|--------------------------------------------------|
| 08 | cc (Periodic counter)    | Byte 1-2: in counter during the report interval  |
|    |                          | Byte 3-4: out counter during the report interval |
| 09 | d2 (Accumulated counter) | Line 3 accumulated in counter, 4 bytes           |
| 10 | d2 (Accumulated counter) | Line 3 accumulated out counter, 4 bytes          |
|    |                          | Line 3:                                          |
| 11 | cc (Periodic Counter)    | Byte 1-2: in counter during the report interval  |
|    |                          | Byte 3-4: out counter during the report interval |
| 12 | d2 (Accumulated counter) | Line 4 accumulated in counter, 4 bytes           |
| 13 | d2 (Accumulated counter) | Line 4 accumulated out counter, 4 bytes          |
|    |                          | Line 4:                                          |
| 14 | cc (Periodic Counter)    | Byte 1-2: in counter during the report interval  |
|    |                          | Byte 3-4: out counter during the report interval |

**Note:** If children distinction feature or staff detection feature is enabled, the counter uplinks will minus children and staff. For example, if children distinction is enabled, the accumulated in counter=total in counter-children in, the accumulated out counter=total out counter-children out. **Example:** 

1. Device information

| ff0101 ff166600b09409760000 ff090102 ff1f85010001 |                             |             |         |                          |                             |
|---------------------------------------------------|-----------------------------|-------------|---------|--------------------------|-----------------------------|
| Channel                                           | Туре                        | Value       | Channel | Туре                     | Value                       |
| ff                                                | 01<br>(Protocol<br>Version) | 01 (V1)     | ff      | 16(Device<br>SN)         | 66 00 b0 94<br>09 76 00 00  |
| Channel                                           | Туре                        | Value       | Channel | Туре                     | Value                       |
| ff                                                | 09<br>(Hardware<br>version) | 0102 (V1.2) | ff      | 1f (Software<br>version) | 85 01 00 01<br>(V133.1.0.1) |

#### 2. People counter

|         | 03d205000000 04d203000000 05cc02000100 |                  |         |              |             |
|---------|----------------------------------------|------------------|---------|--------------|-------------|
| Channel | Туре                                   | Value            | Channel | Туре         | Value       |
|         | d205.00.00                             | 05 00 00 00 =>   |         | d2           | 03 00 00 00 |
| 03      | (accumulated                           | 00 00 00 05=5    | 04      | (accumulated | => 00 00 00 |
|         | in counter)                            | 00 00 00 03-3    |         | out counter) | 03=3        |
| Channel | Туре                                   | Value            |         |              |             |
| 05      | cc (Periodic<br>Counter)               | ln: 02 00 => 00  |         |              |             |
|         |                                        | 02 = 2           |         |              |             |
|         |                                        | Out: 01 00 => 00 |         |              |             |

| <br>  |  |  |
|-------|--|--|
| 01 =1 |  |  |

#### **Downlink Command**

VS133 supports to configure the device via downlink commands. Application port is 85 by

default.

| Channel | Туре                                   | Description                                    |  |
|---------|----------------------------------------|------------------------------------------------|--|
|         | 10 (Reboot)                            | ff (Reserved)                                  |  |
|         | 03 (Reporting Interval)                | 2 Bytes, unit: s                               |  |
|         | 04 (Confirm Mode)                      | 00: disable, 01: enable                        |  |
|         |                                        | Byte 1: Channel index range                    |  |
|         |                                        | 01: 0-15                                       |  |
|         |                                        | 02: 16-31                                      |  |
|         | 05 (LoRaWAN <sup>®</sup> Channel Mask) | 03: 32-47                                      |  |
|         |                                        | 04: 48-63                                      |  |
|         |                                        | 05: 64-79                                      |  |
| ff      |                                        | 06: 80-95                                      |  |
|         |                                        | Byte 2-3: indicate disable or enable via every |  |
|         |                                        | bit, 0=disable, 1=enable                       |  |
|         | 40 (ADR)                               | 00: disable, 01: enable                        |  |
|         | 41 (Application Port)                  | 1 Byte, default is 85                          |  |
|         | 42 (Wi-Fi)                             | 00: disable, 01: enable                        |  |
|         | 43 (People Counting Periodic           | 00 diashla 01 seekla                           |  |
|         | Report)                                | 00: disable, 01: enable                        |  |
|         | 51 (Clear the accumulated              |                                                |  |
|         | counting)                              | ff (Reserved)                                  |  |

**Note:** After changing any parameter of LoRaWAN<sup>®</sup> settings, the device will re-join the network. **Example:** 

1. Disable Wi-Fi.

| ff4200             |            |             |  |
|--------------------|------------|-------------|--|
| Channel Type Value |            |             |  |
| ff                 | 42 (Wi-Fi) | 00: disable |  |

2. Set AU915 or US915 channel mask as 8-15.

| ff0501ff00 ff05020000 ff05030000 ff05040000 ff05050000 |  |       |
|--------------------------------------------------------|--|-------|
| Channel Type Value                                     |  | Value |

| ££ | 05                 | 01: Channel index 0-15, ff00 => 8-15 is enabled  |
|----|--------------------|--------------------------------------------------|
| ff | (Set Channel Mask) | 02-05: Channel index 16-79, 0000 => all disabled |

#### 3. Reboot the device.

| ff10ff             |             |               |  |
|--------------------|-------------|---------------|--|
| Channel Type Value |             |               |  |
| ff                 | 10 (Reboot) | ff (Reserved) |  |

#### 4. Set reporting interval as 20 minutes.

| ff03b004 |                  |                        |  |
|----------|------------------|------------------------|--|
| Channel  | Туре             | Value                  |  |
| ff       | 03(Set Reporting | b0 04 => 04 b0 = 1200s |  |
|          | Interval)        | =20 minutes            |  |

#### 7.2 PoE Version

VS133-P will post the people counting data in json format to HTTP URL or MQTT broker.

#### **Periodic Report** • { "event":"People Counting", "report\_type": "period", "device\_info":{ "device\_name":"People Counter", "device\_sn":"369362028335", "device\_mac":"00:16:28:FA:8E:68", "ip\_address":"192.168.0.99" "cus\_device\_id":"123468773", //Customized device ID "cus\_site\_id":"asdfasf1231231" //Customized site ID "running\_time": 1564648484648 //unit: s }, "time\_info":{ "start\_time":"2022-12-20T18:15:52+03:00", //Period start time "end\_time":"2022-12-20T19:15:52+03:00" //Period end time }, "period\_data":[ { "line":1, "in":10, "out":10, "staff\_in":1, "staff\_out":1, "children\_in":1, "children\_out":1 }, {

```
"line":2,
                         "in":10,
                         "out":10,
                         "staff_in":1,
                         "staff_out":1,
                         "children_in":1,
                         "children_out":1
                        }
1
"total_data":[
                 {
                         "line":1,
                         "in_counted":10,
                                              //accumulated in counter
                         "out_counted":10,
                                                   //accumulated out counter
                         "capacity_counted":0,
                                                   //=in_counted-out_counted
                         "staff_in_counted":1,
                         "staff_out_counted":1,
                         "children_in_counted":1,
                         "children_out_counted":1
                        }
                {
                         "line":2,
                         "in_counted":10,
                         "out_counted":10,
                         "capacity_counted":0,
                         "staff_in_counted":1,
                         "staff_out_counted":1,
                         "children_in_counted":1,
                         "children_out_counted":1
                        }
]
}
    Trigger Report
•
ł
"event":"People Counting",
"time":"2022-12-20T18:15:52+03:00",
"report_type": "trigger",
"device_info":{
"device_name":"People Counter",
"device_sn":"369362028335",
"device_mac":"00:16:28:FA:8E:68",
"ip_address":"192.168.0.99"
"cus_device_id":"123468773",
                                         //Customized device ID
"cus_site_id":"asdfasf1231231"
                                     //Customized site ID
"running_time": 1564648484648
                                          //Unit: s
},
```

```
"trigger_data":[
                      {
                           "line":1,
                           "in":1,
                                                  //One person in
                           "out":0,
                           "staff_in":1,
                                                //The person is staff
                           "staff_out":0,
                           "children_in":0,
                           "children_out":0
                          },
                      {
                            "line":2,
                           "in":1,
                           "out":0,
                           "staff_in":1,
                           "staff_out":0,
                           "children_in":0,
                           "children_out":0
                          }
]
}
```

-END-